## Registering For Patient Portal

1. Go to the Patient Portal website [\(https://yfm.portalforpatients.com/portal/default.aspx](https://yfm.portalforpatients.com/portal/default.aspx)) It will look like this:

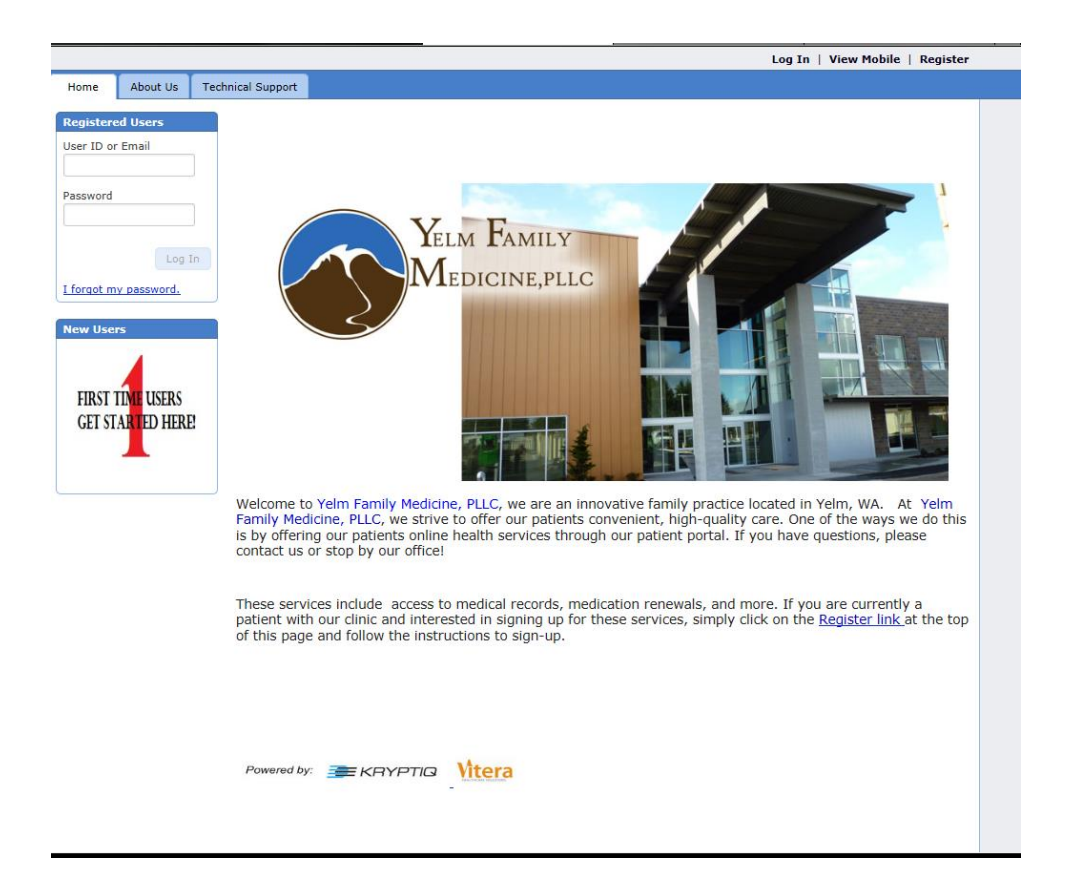

2. Click "First Time Users Get Started Here". The website will prompt you to read and agree to our Portal's Policy. It will look like this:

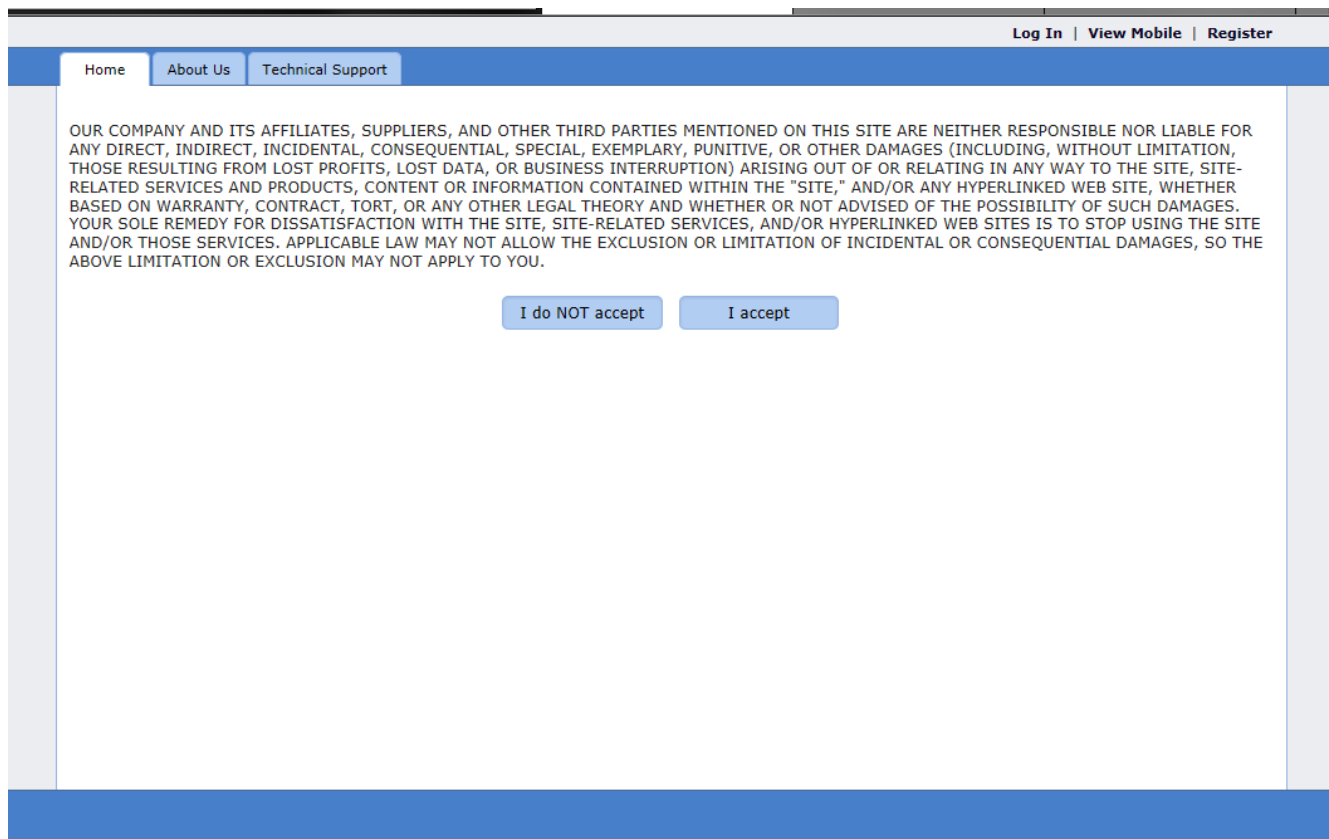

3. After you accept, you will be required to create your account. List your First Name, Last Name, and Email Address. For your Log In Information, you must pick a username and a password. Do not use your PIN here. Your password will need to need to be between 6 and 15 characters and contain a combination of letters and numbers. This form looks like this:

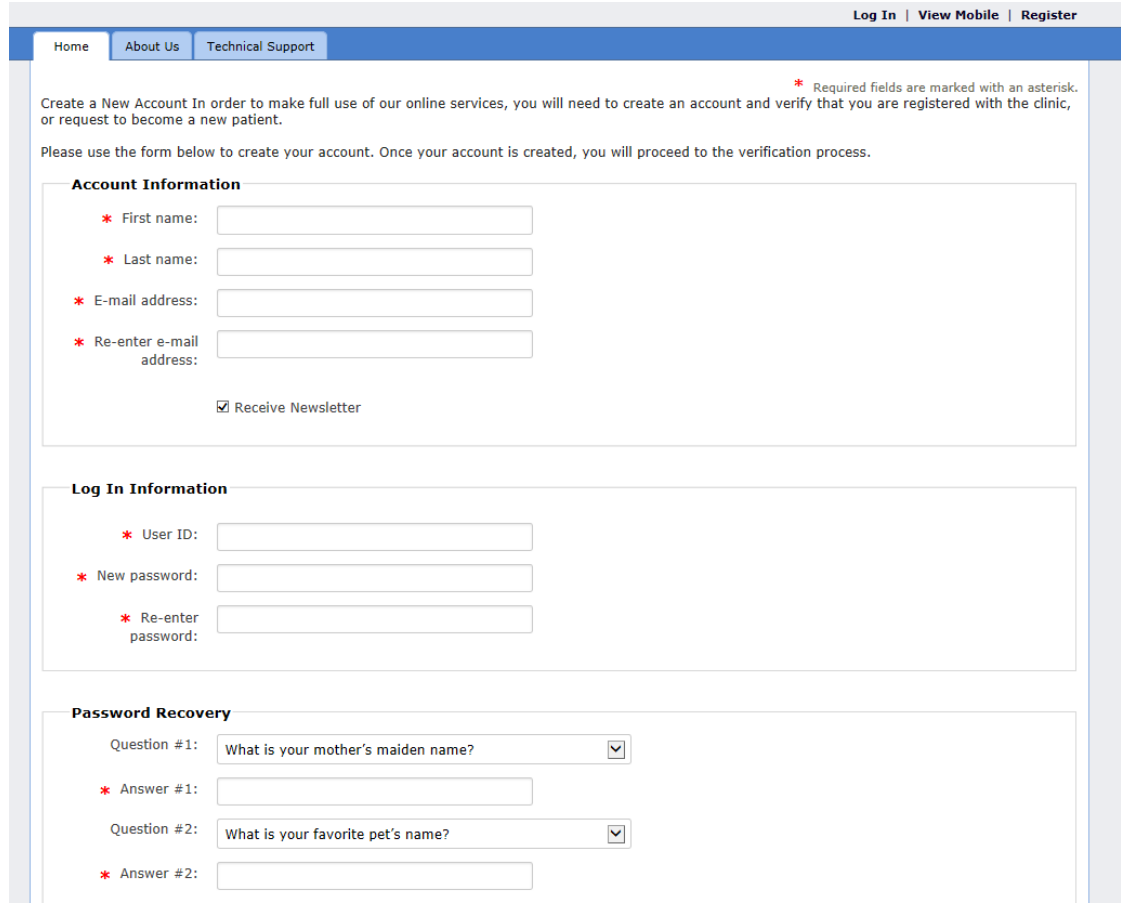

4. The next screen will match your registration to your records. Choose the "I have an appointment or have been seen here by a physician before" option. It will look like this:

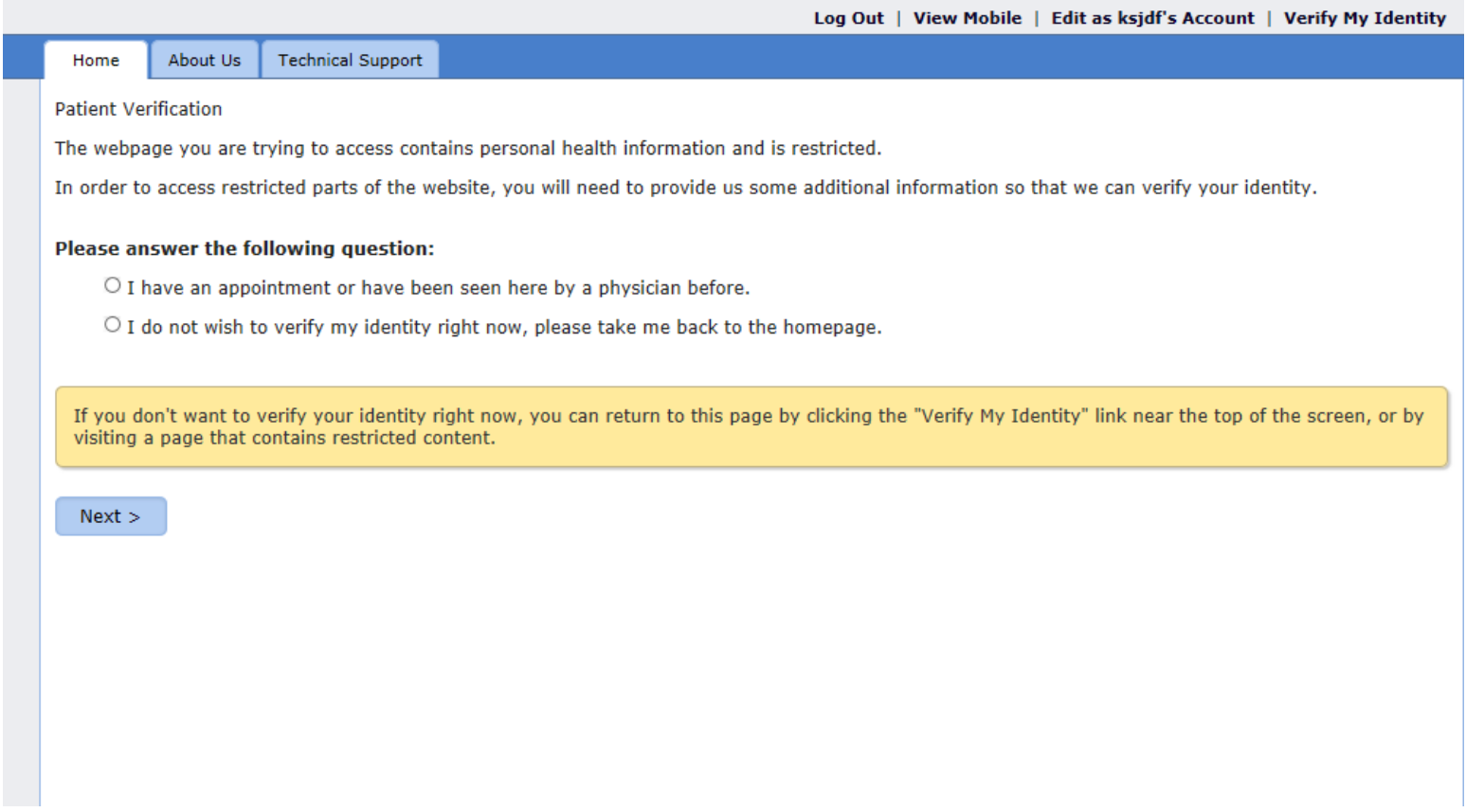

5. This page is where you will use the PIN. Once you complete this form and press "Verify" our system will match the information so you may access everything Patient Portal can offer. The page will look like this:

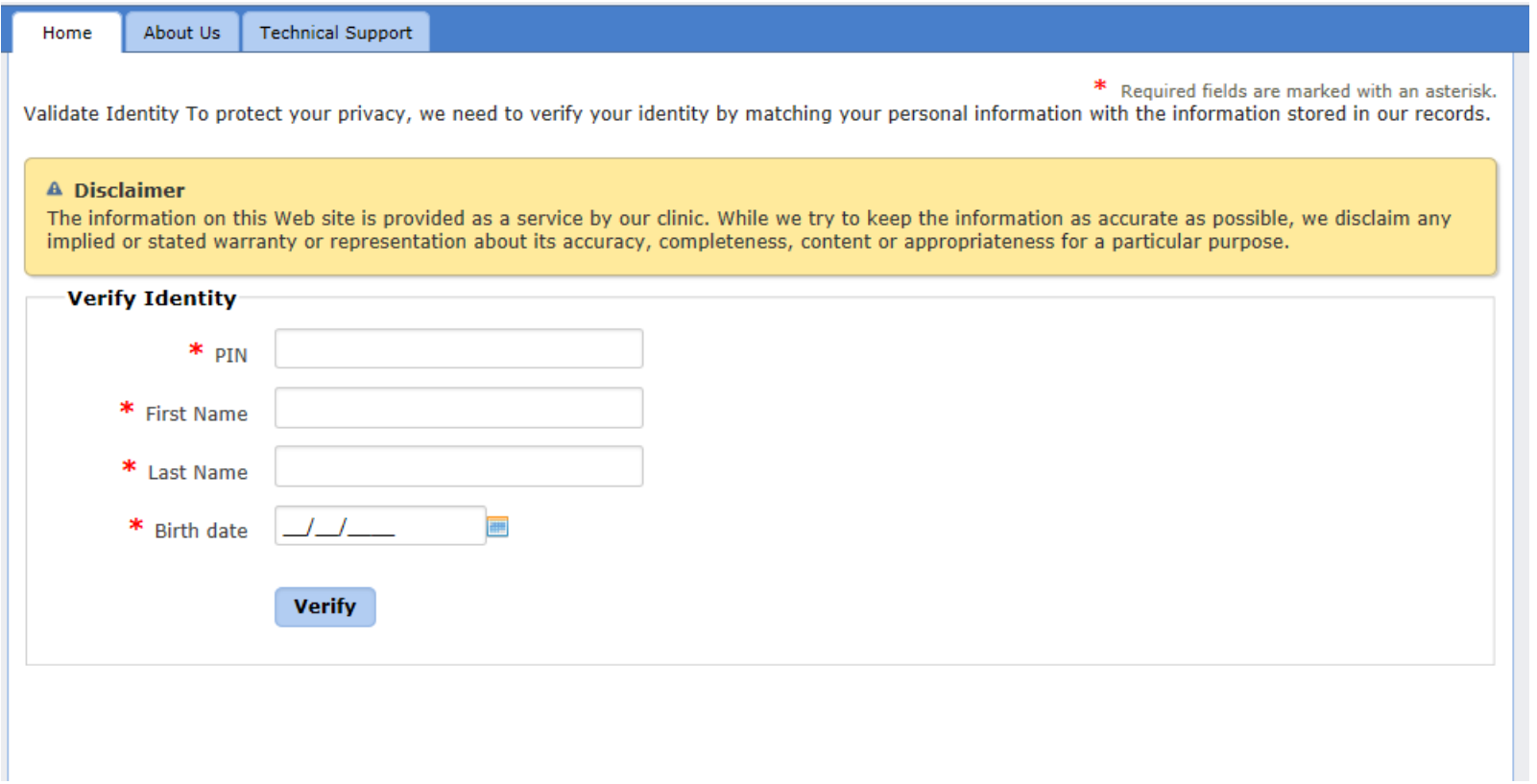